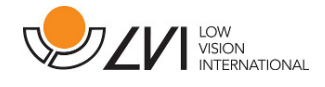

 $\mathbf{r}$ 

# **Brukerhåndbok**

**MagniLink MacViewer** 

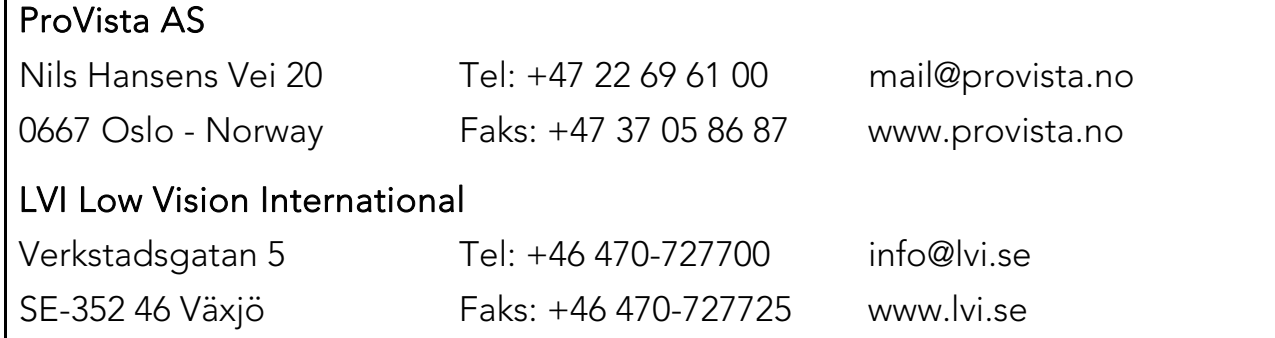

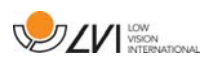

# **Innholdsfortegnelse**

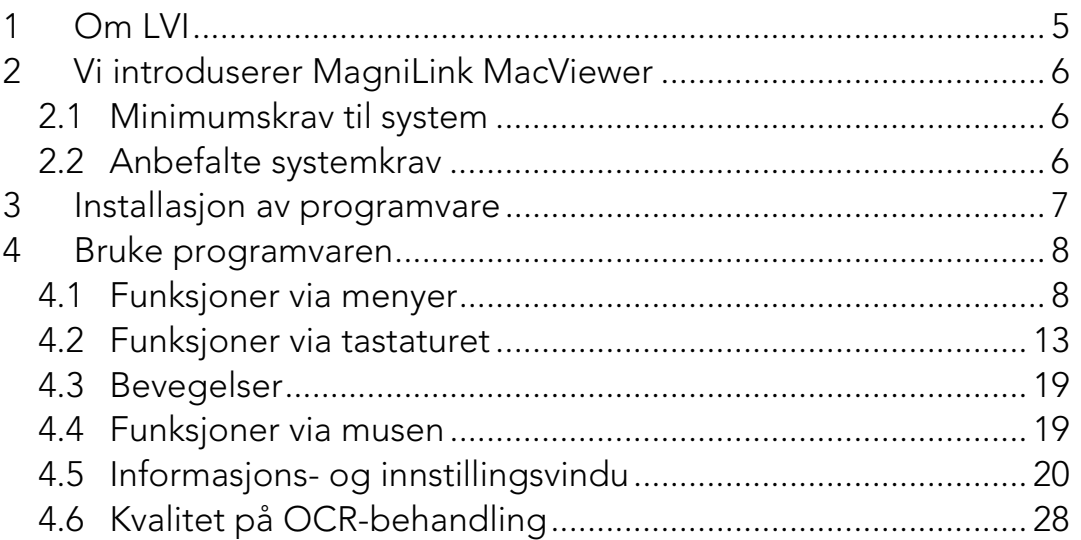

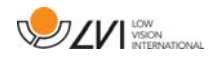

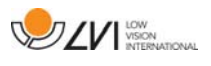

# **1 Om LVI**

LVI Low Vision International AB ble grunnlagt i 1978 og er en av verdens ledende produsenter av utstyr for synshemmede. Nye produkter utvikles i tett samarbeid med brukere og fagfolk innen synsrehabilitering. LVI er kvalitetssertifisert i henhold til ISO 9001 og miljøsertifisert i henhold til ISO 14001.

Informasjonen i håndboken er nøye kontrollert. Det påpekes allikevel at LVI tar ingen ansvar for unøyaktigheter I håndboken. Under ingen forhold vil LVI være ansvarlig for direkte, indirekte, spesielle, tilfeldige, eller følgeskader som et resultat av feil eller utelatelser i håndboken. LVI Low Vision International har en uttrykt målsetning om kontinuerlig produktutvikling. Vi forbeholder oss derfor retten ved alle tilfeller uten advarsel å gjøre endringer og forbedringer i denne håndboken og det produkt som her beskrives.

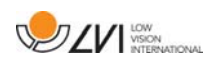

### **2 Vi introduserer MagniLink MacViewer**

MagniLink PCViewer er et program som brukes på Mac for å vise bilder fra et MagniLink-kamerasystem. Programmet kan kontrollere kameraegenskaper, som forstørrelsesnivå, kunstige farger og lysstyrke. Hvis kameraet støtter OCR, er det mulig å OCR-behandle tekst og få den opplest av en talesyntese.

### **2.1 Minimumskrav til system**

- Mac OS X versjon 10,14 Mojave eller nyere
- 2 integrerte USB 2.0-porter
- Hvis du vil bruke systemet med laveste oppløsning og bildefrekvens behøver du en datamaskin med 2,53 Hz Intel Core 2 Duo-prosessor, 4 GB RAM.

## **2.2 Anbefalte systemkrav**

- Mac OS X versjon 10,14 Mojave eller nyere
- 1 integrert USB 3.0-port.
- Hvis du vil bruke systemet med maksimal oppløsning og bildefrekvens behøver du en datamaskin med en i5-eller i7 prosessor, 4 GB RAM-minne, eksternt grafikkort med minst 512 MB innebygd minne.

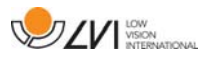

### **3 Installasjon av programvare**

Når du skal installere MagniLink S på Mac, setter du USB-minnepinnen med programvaren inn i en av USB-portene på datamaskinen. Start installasjonen ved å dobbeltklikke på filen "MagniLink MacViewer.dmg" som ligger i mappen "Software Mac".

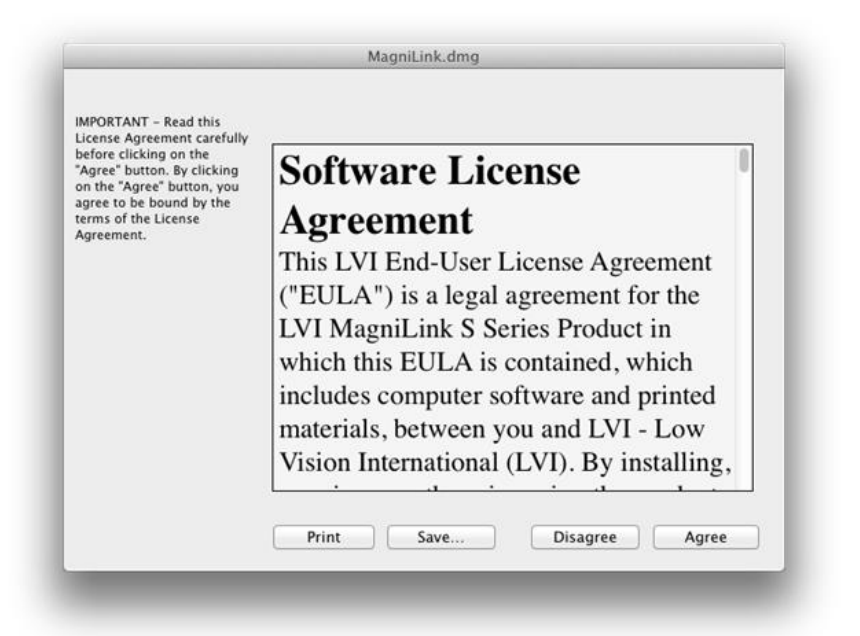

Les teksten i dialogboksen "License Agreement", og godta lisensavtalen ved å klikke på "Agree"-knappen. Når du har klikket på "Agree", åpnes følgende vindu.

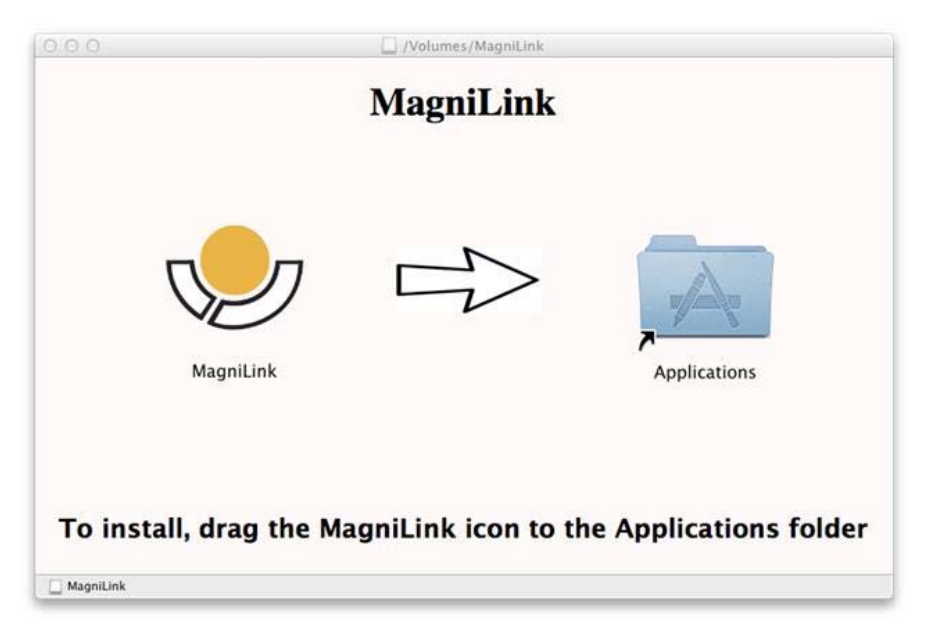

For å installere MagniLink MacViewer, drar du ikonet "MagniLink MacViewer" til "Applications"-mappen. Dette fullfører installasjonen.

### **4 Bruke programvaren**

#### **4.1 Funksjoner via menyer**

Applikasjonen består av et vindu med faner og grupper med knapper. Det er en fane for applikasjonsinnstillinger og en annen for håndtering av kameraet. Hvis systemet er lisensiert for OCR, er det også en fane for håndtering av OCR-behandlet tekst.

### **4.1.1 Kamera-fanen**

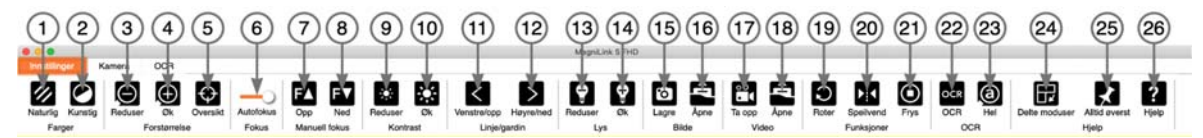

#### 1. Endre naturlige farger

Brukes til å veksle mellom naturlige farger og gråskala.

#### 2. Endre kunstige farger

Bytter til neste kunstige farger. Du kan gå til tidligere farger ved å holde Shift-tasten inne når du trykker på knappen.

#### 3. Redusere forstørrelsen

4. Øke forstørrelsen

#### 5. Oversiktsmodus

Reduserer forstørrelsen til oversiktsmodus. Klikk igjen for å gjenopprette forstørrelsen. Når oversiktsmodus er aktivert, vises det et sikte midt i videovinduet.

#### 6. Lås autofokus

Låser autofokusmodus. Dette kan brukes når du ønsker å skrive for hånd. På denne måten påvirkes ikke autofokus av pennen eller hånden din. Trykk på knappen en gang til for å aktivere autofokus på nytt.

#### 7. Fokus opp\*

Reduser fokusavstand. Når denne funksjonen er i bruk, er autofokus slått av.

#### 8. Fokus ned\*

Øk fokusavstand. Når denne funksjonen brukes, er autofokus slått av.

#### 9. Reduser lysstyrke/kontrast

#### 10. Øk lysstyrke/kontrast

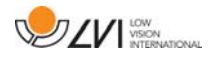

#### 11. Referanselinje/strek venstre/opp

Justerer posisjonen til referanselinjen. Trykk på knappen for å flytte referanselinjen til venstre. Hold knappen inne for å gjøre referanselinjen horisontal og flytte den opp. Referanselinjen blir da en vertikal strek som reduserer visningsområdet. Du gjør streken horisontal ved å trykke på knappen igjen.

- 12. Referanselinje/strek høyre/ned Samme som den forrige kommandoen, men i motsatt retning.
- 13. Reduser lysstyrken i lampen\*

### 14. Øk lysstyrken i lampen\*

### 15. Ta stillbilder

Dialogboksen "Lagre bilder" åpnes. Det foreslås automatisk et filnavn (med dagens dato og klokkeslett) og en mappe (MagniLink). Bare trykk på "Enter" for å lagre bildet. Hvis du vil lagre bildet et annet sted eller med et annet navn eller i et annet format (standard er JPG), kan du endre dette manuelt. Du kan lagre et bilde raskt ved å holde "Shift" inne når du trykker på knappen.

### 16. Vis bilder

Trykk for å vise de lagrede bildene. Merk bildet du vil vise, og trykk på Enter eller velg Åpne. Bildet åpnes vanligvis i Mac OS' standard bildevisningsprogram der bildet bl.a. kan forstørres. Du kan vise det sist lagrede bildet raskt ved å holde "Shift" inne når du trykker på knappen.

### 17. Start/avslutt videoopptak

Trykk for å åpne dialogboksen "Lagre videoklipp". Det foreslås automatisk et filnavn (med dagens dato og klokkeslett) og en mappe (MagniLink). Trykk på Enter for å lagre med det foreslåtte navnet. Hvis du vil lagre videoen i en annen mappe eller med et annet navn, kan du endre dette i dialogboksen. Avslutt opptaket ved å trykke på knappen igjen. Du kan starte et videoopptak raskt ved å holde "Shift" inne når du trykker på knappen.

### 18. Vis videoopptak

Trykk for å vise de lagrede videofilene. Merk videoen du vil vise, og trykk på Enter eller velg Åpne. Videoen åpnes vanligvis i Mac OS' standard medieavspillingsprogram. Du kan vise det sist lagrede videoopptaket raskt ved å holde "Shift" inne når du trykker på knappen.

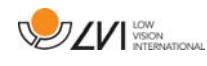

#### 19. Roter kamerabildet

Roterer kamerabildet med klokken. Du kan rotere mot klokken ved å holde "Shift" inne når du trykker på knappen.

#### 20. Speilvend kamerabildet

Trykk igjen for å reversere det speilvendte bildet.

#### 21. Frys kamerabildet

Trykk igjen for å oppheve frysingen.

- 22. OCR-prosess (vises bare hvis systemet har lisens for OCR) Når OCR-behandlingen er ferdig, går programmet til OCR-fanen der teksten leses opp. Hvis det allerede er tekst på OCR-fanen, blir denne erstattet. Hold "Shift" inne når du trykker på knappen, for å sette inn teksten på en ny side.
- 23. Helt bilde (Vises bare hvis systemet har lisens for OCR) Når denne er aktivert, vises hele kamerabildet. Hvis ikke, kan du redigere i bildet, alt etter hvor stort kameravinduet er.

#### 24. Neste delte modus

Veksler til neste delte modus. Du kan gå til forrige delte modus ved å holde inne "Shift" når du trykker på knappen.

#### 25. Alltid øverst

Aktiverer/deaktiverer "Alltid øverst". Hvis "Alltid øverst" er aktivert, vil kamerabildet legges over andre åpne applikasjoner. Dette betyr at et annet program kan være i fokus og at du f.eks. kan bruke et tekstbehandlingsprogram mens du ser på kamerabildet.

#### 26. Hjelp

Åpner brukerveiledningen i standardapplikasjonen for visning av PDF-filer.

\*Hvis disse knappene ikke vises når programmet startes, støtter ikke kamerasystemet funksjonen.

# **4.1.2 OCR-fanen**

Denne fanen vises bare hvis systemet har lisens for OCR.

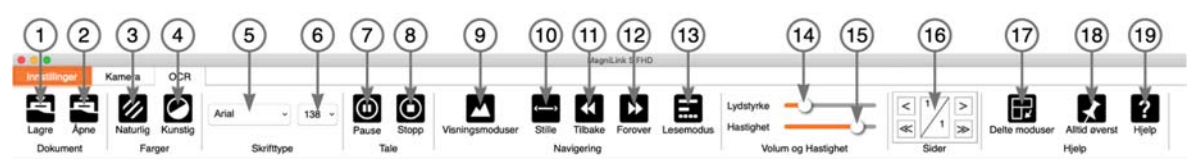

### 1. Lagre dokumenter

Det åpnes en dialogboks. Det foreslås automatisk et filnavn (dagens dato og klokkeslett). Du kan lagre teksten som en RTF- (.rtf) eller ZIP-fil.

### 2. Åpne dokumenter

Det åpnes en dialogboks. I dialogboksen velger du filen som skal åpnes. Det er mulig å åpne PDF-, RTF- og bildefiler, .bmp, .jpg, .png, .gif og .tiff, samt lagrede ZIP-filer.

### 3. Endre naturlige farger

Brukes til å veksle mellom naturlige farger og gråskala.

### 4. Endre kunstige farger

Brukes til å bytte mellom kunstige farger

### 5. Skrift

Endrer skriften i den OCR-behandlede teksten. Du kan også velge fet og kursivert tekst. Skriften som brukes, har ingen innvirkning på resultatet av OCR-behandlingen.

### 6. Skriftstørrelse

### 7. Start/stopp lesing midlertidig

### 8. Stopp lesing

Den neste lesingen vil starte fra begynnelsen av teksten.

### 9. Endre visningsmodus

Endrer visningsmodusen for OCR-behandlet tekst. Visningsmodusene som er tilgjengelige, er "sidevisning", "radvisning", "ordvisning", "bildevisning", "bilde og ord" og "bilde og rad".

### 10. Stillemodus

Veksler til stillemodus for visning. Det fins to ulike stillemodus. En der teksten beveger seg horisontalt på en linje, og en der teksten beveger seg vertikalt i en kolonne.

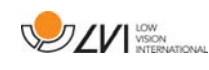

#### 11. Les forrige

Med denne knappen kan brukeren gå tilbake i teksten. Hvis lesemodusen er tegn, leses det ett tegn for hvert tastetrykk. Hvis lesemodusen er ord, går du bakover i teksten ord for ord. Hvis lesemodusen er setning, går du bakover i teksten én setning om gangen. Hvis lesemodusen er stykke, går du bakover i teksten ett stykke om gangen.

#### 12. Les neste

Med denne kommandoen kan brukeren gå forover i teksten. Hvis lesemodusen er tegn, leses det ett tegn for hvert tastetrykk. Hvis lesemodusen er ord, går du forover i teksten ord for ord. Hvis lesemodusen er setning, går du forover i teksten én setning om gangen. Hvis lesemodusen er stykke, går du forover i teksten ett stykke om gangen.

#### 13. Bytt lesemodus

Denne kommandoen velger hvilket lesemodus som skal brukes når du angir kommandoen "Les forrige" eller "Les neste". Modusene er tegn, ord, setning, visning og blokk. Hvilke modus som kan velges, avhenger av visningsmodus.

#### 14. Voluminnstilling

#### 15. Hastighetsinnstilling

16. Sider

Blar gjennom de OCR-behandlede sidene. De øvre knappene blar én side, og de nedre blar fem sider.

#### 17. Neste delte modus

Veksler til neste delte modus. Du kan gå til forrige delte modus ved å holde inne "Shift" når du trykker på knappen.

#### 18. Alltid øverst

Aktiverer/deaktiverer "alltid øverst"

#### 19. Hjelp

Åpner brukerveiledningen i standardapplikasjonen for visning av PDF-filer.

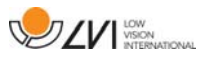

### **4.2 Funksjoner via tastaturet**

Hvis du vil bruke standardtastene F1, F2, osv. uten å trykke på fn-tasten. kan du endre tastaturinnstillingene. Du får tilgang til denne innstillingen fra Apple-menyen – > Systemvalg – > Tastatur.

Standard hurtigtastinnstillinger på datamaskinens tastatur.

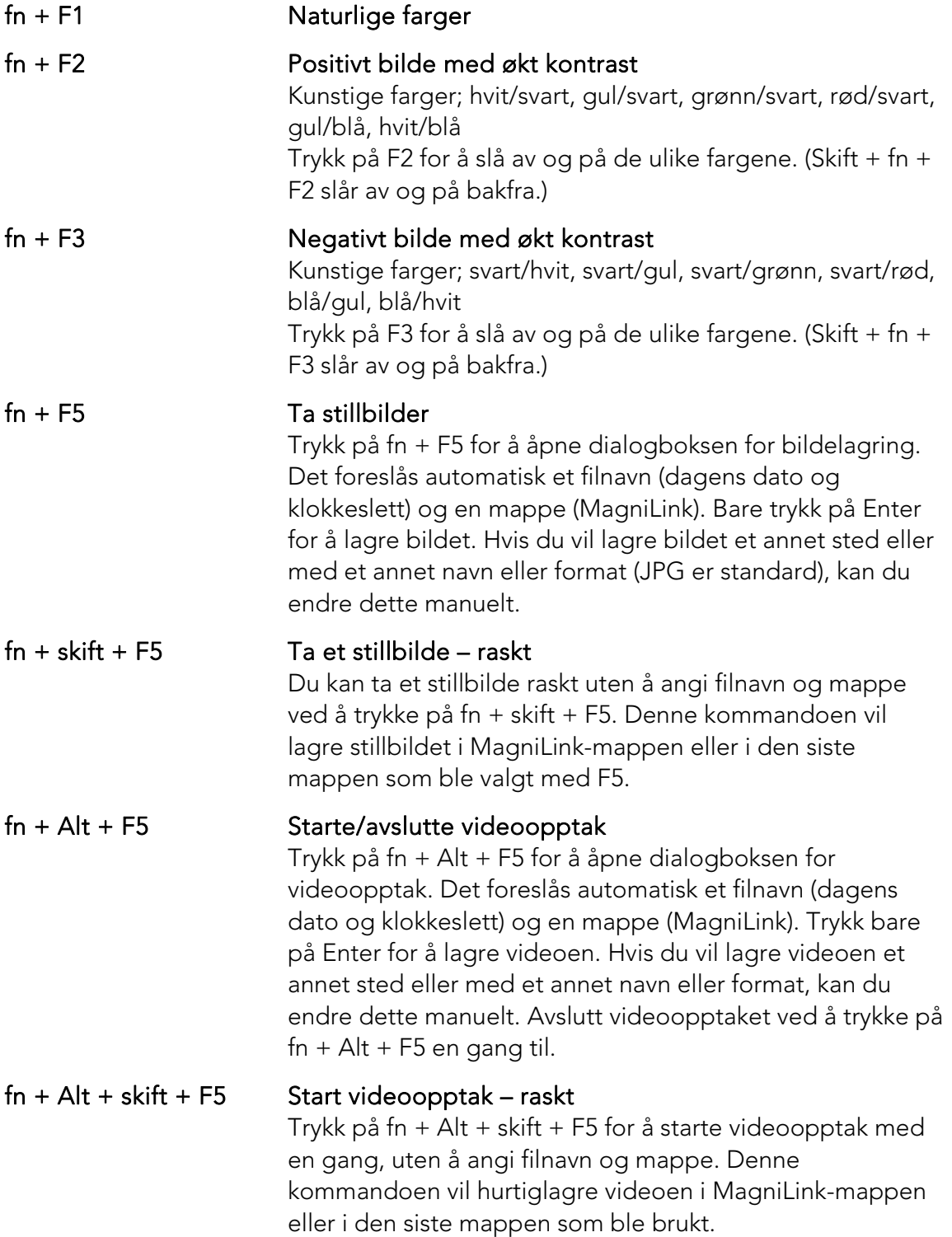

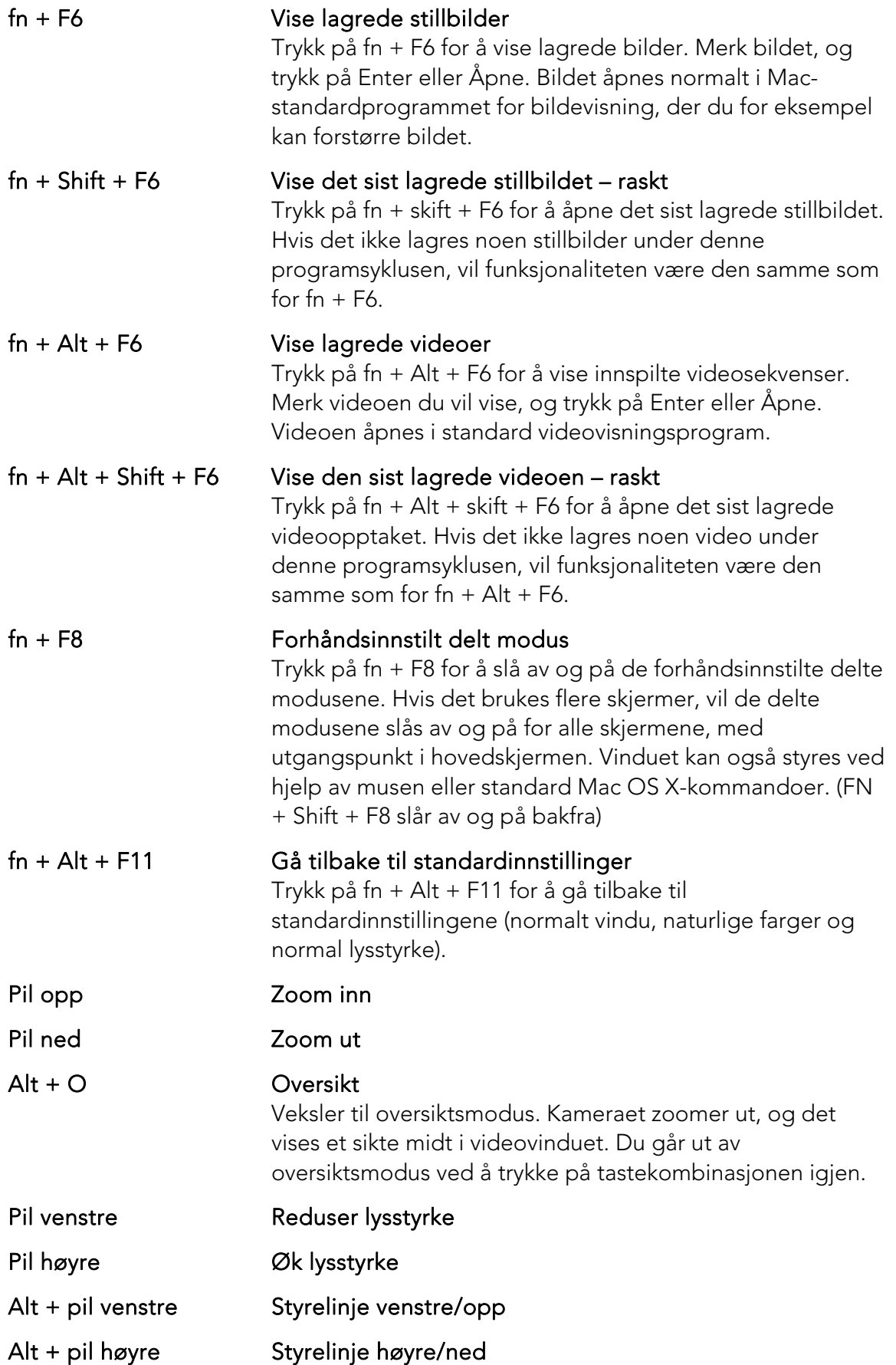

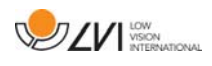

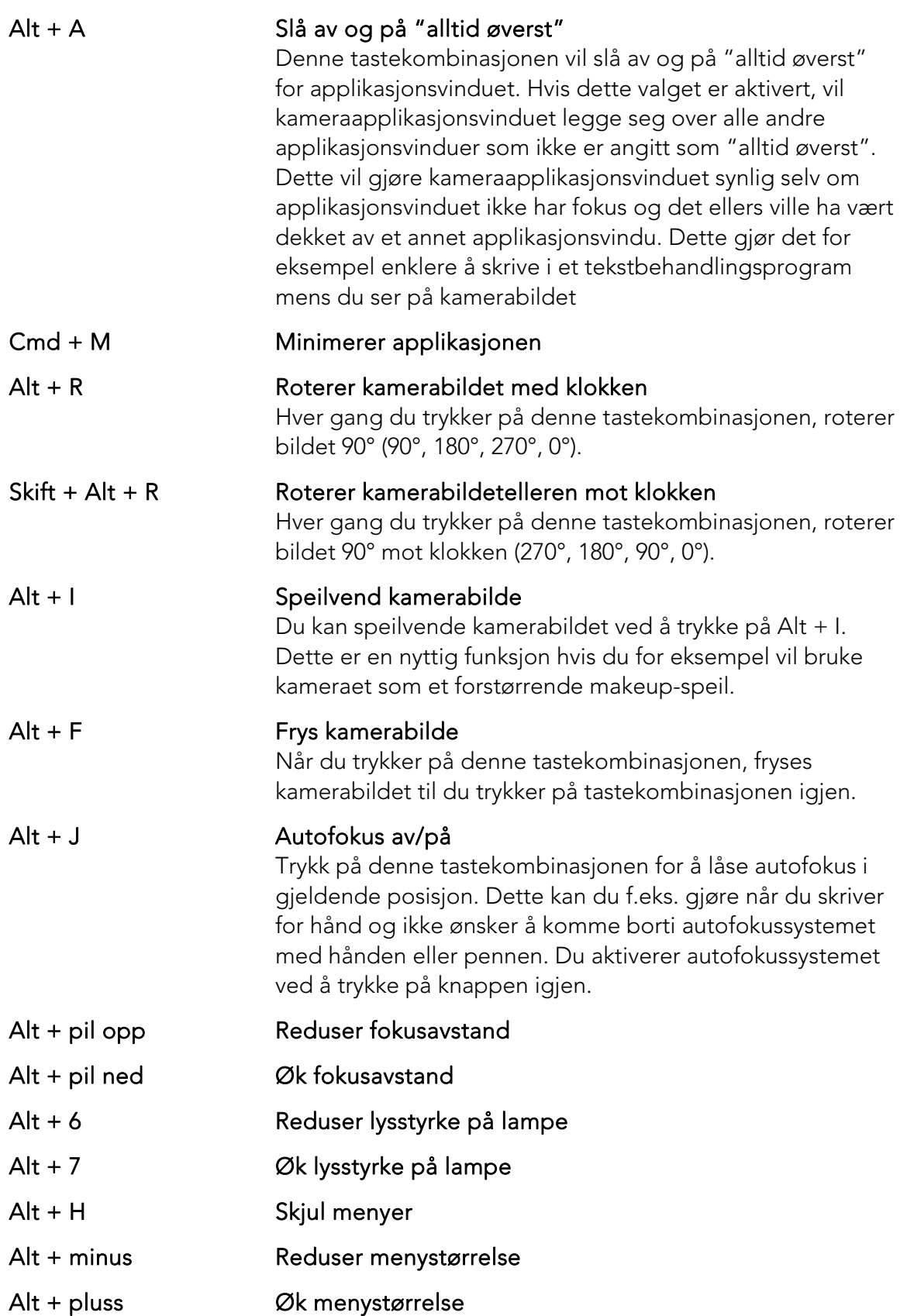

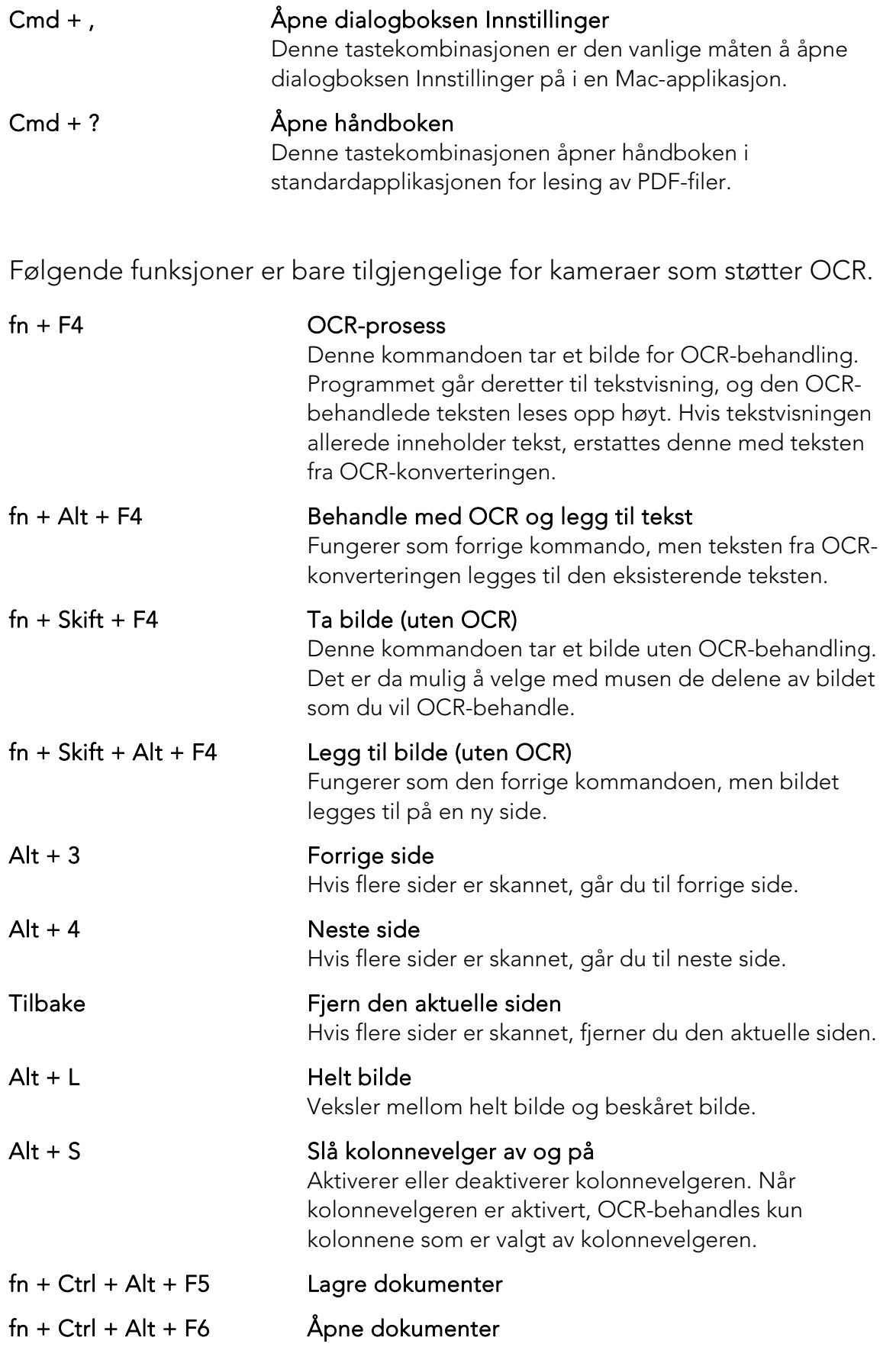

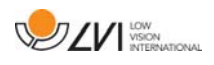

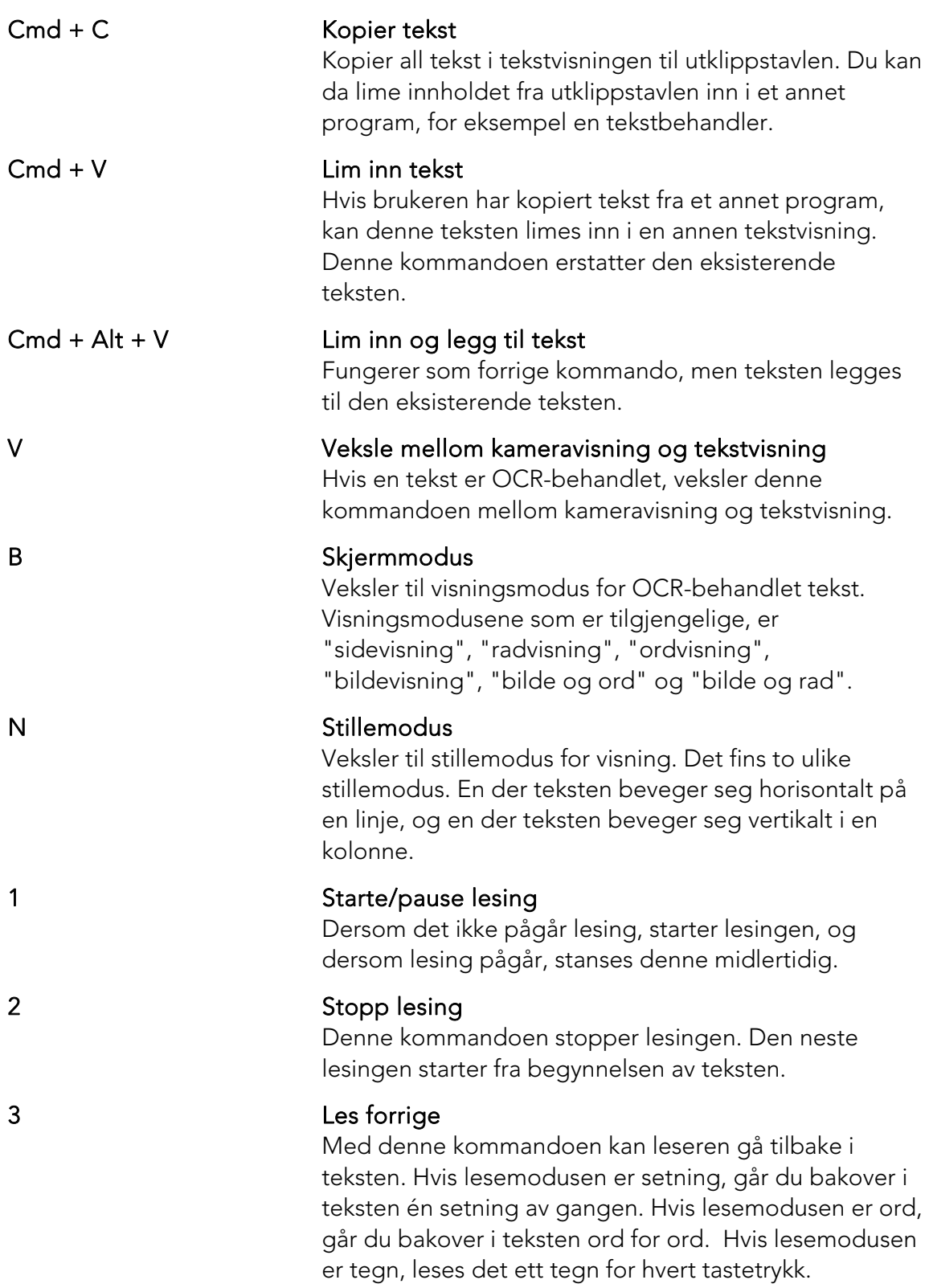

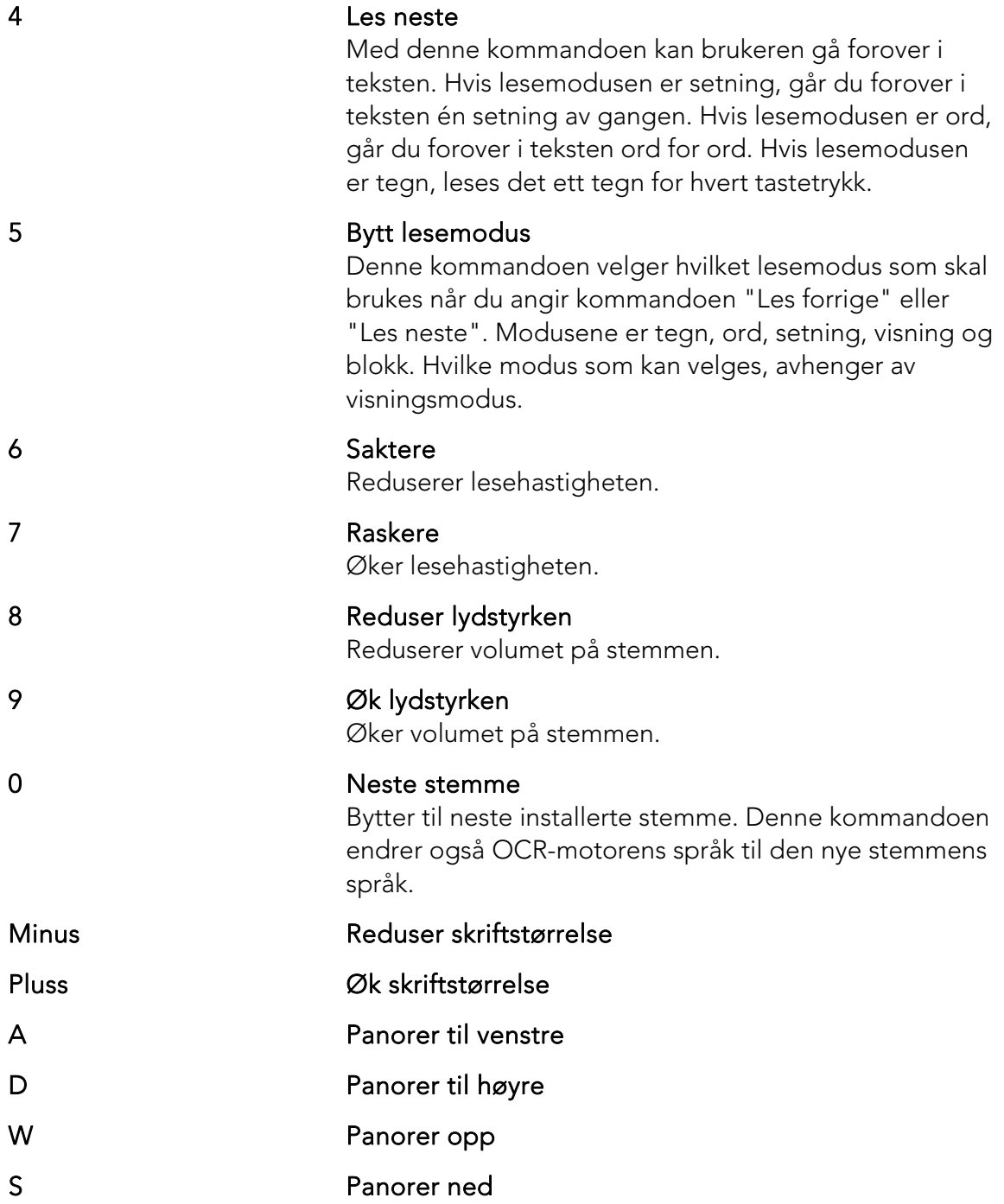

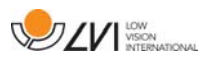

### **4.3 Bevegelser**

Hvis datamaskinen er utstyrt med en multiberøringsplate, kan du styre noe funksjonalitet fra berøringsplaten.

### Zoom

Legg to fingre på berøringsplaten; før fingrene sammen for å zoome ut, og før fingrene fra hverandre for å zoome inn.

### Rotere kamerabilde

Legg to fingre på berøringsplaten, og gjør en roterende bevegelse for å rotere kamerabildet.

### **4.4 Funksjoner via musen**

Enkelte funksjoner kan styres med musen.

I kameramodus.

• Du kan zoome inn på bildet med rullehjulet.

I tekstmodus

- Du kan trykke på venstre museknapp og merke teksten du vil ha OCR-behandlet.
- Du kan zoome inn på bildet og endre skriftstørrelsen med rullehjulet.
- Du kan panorere i bildet (hvis det er forstørret) ved å holde inne rullehjulet og bevege markøren.

Du kan åpne et dokument ved å dra det inn i programmet.

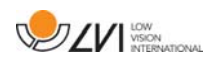

### **4.5 Informasjons- og innstillingsvindu**

Informasjons- og innstillingsvinduet består av en rekke ulike faner som inneholder applikasjonsinformasjon og alternative innstillinger.

### **4.5.1 Om programmet**

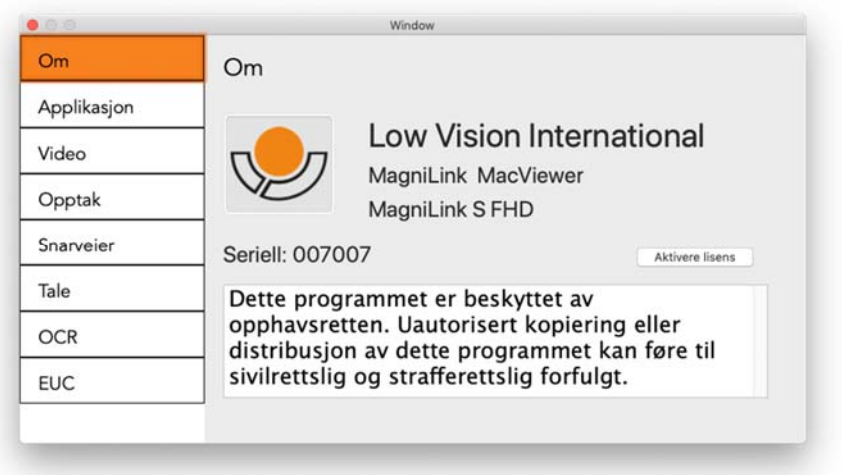

Informasjon om programvareversjon og lisens finner du under denne fanen. Det er også mulig å aktivere en lisens her.

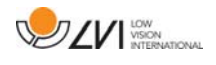

### **4.5.2 Applikasjonsinnstillinger**

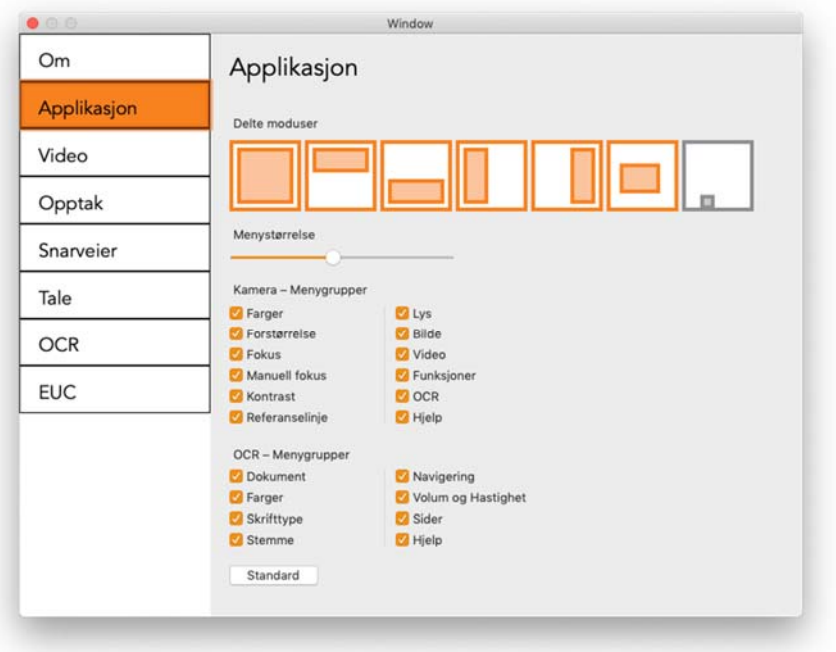

#### Delt skjermmodus

Du kan velge modusen du ønsker når du endrer delt skjermmodus.

#### Menystørrelse

Størrelsen på menyene og knappene kan endres her.

#### Kamera – Menygrupper

Du kan velge hvilke grupper av knapper som skal vises i kamera-fanen.

#### OCR – Menygrupper

Du kan velge hvilke grupper av knapper som skal vises på OCR-fanen.

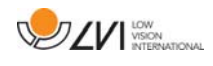

### **4.5.3 Skjerminnstillinger**

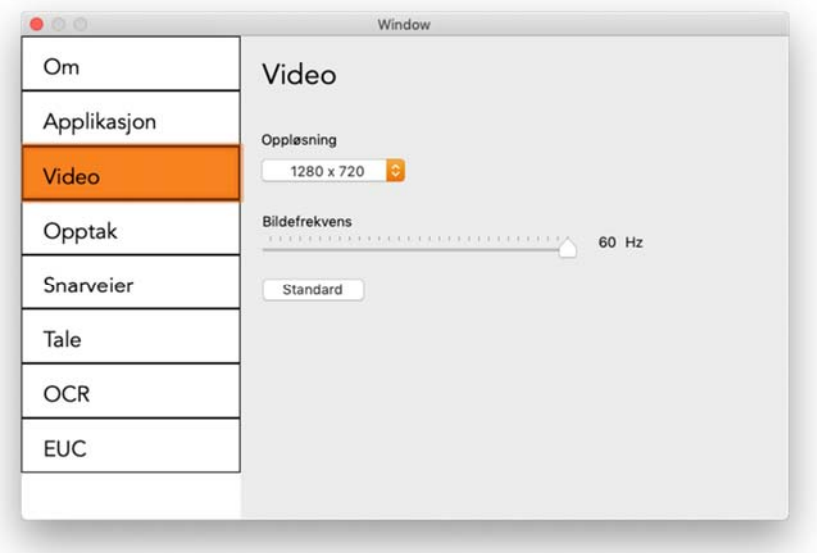

#### Oppløsning

Velg mellom kameraets ulike oppløsninger. Ved en oppløsning på 1280x720 kan du stille inn bildefrekvensen på opptil 60 Hz. Ved en oppløsning på 1920x1080 er bare 30 Hz mulig.

#### Bildefrekvens

Med denne innstillingen kan brukeren begrense bildefrekvensen. For best videokvalitet bør bildefrekvensen være på 60 Hz, men det kan være hensiktsmessig å sette bildefrekvensen til 30 Hz på datamaskiner med lav ytelse.

### **4.5.4 Opptaksinnstillinger**

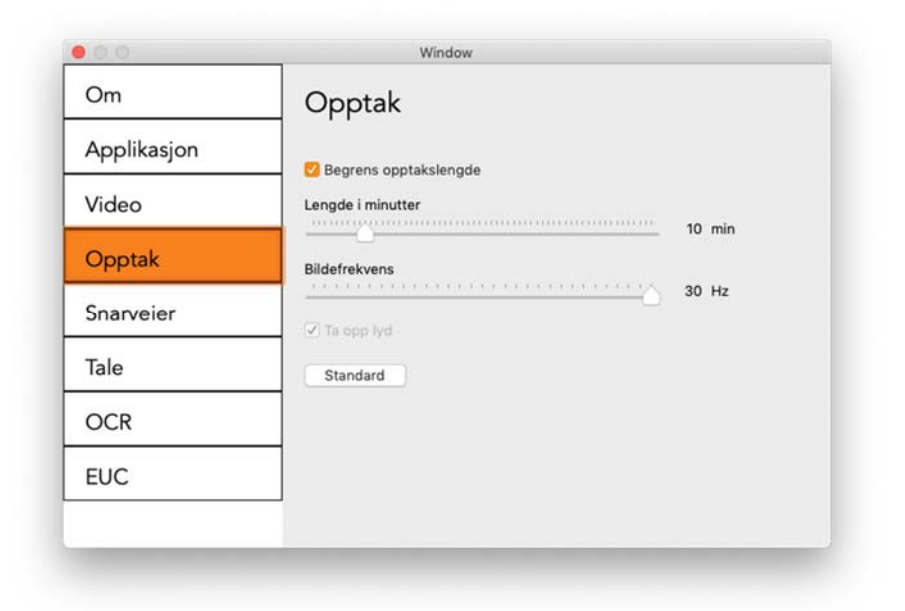

#### Begrens opptakslengde

Aktiver denne funksjonen hvis du ønsker å begrense opptakslengden.

#### Lengde i minutter

Hvis du valgte å begrense opptakslengden, kan du angi grensen i minutter her, fra 1 til 60 minutter.

#### Bildefrekvens

Bildefrekvensen for opptak, altså antallet bilder som spilles inn per sekund, kan angis fra 10 til 30 bilder per sekund. En lavere bildefrekvens gir et videoopptak med dårligere kvalitet, men tar opp mindre plass på harddisken.

#### Spill inn lyd

Hvis datamaskinen har mikrofon (intern eller ekstern), kan du legge lyd på opptaket.

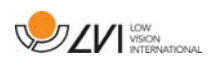

### **4.5.5 Snarveikommandoer**

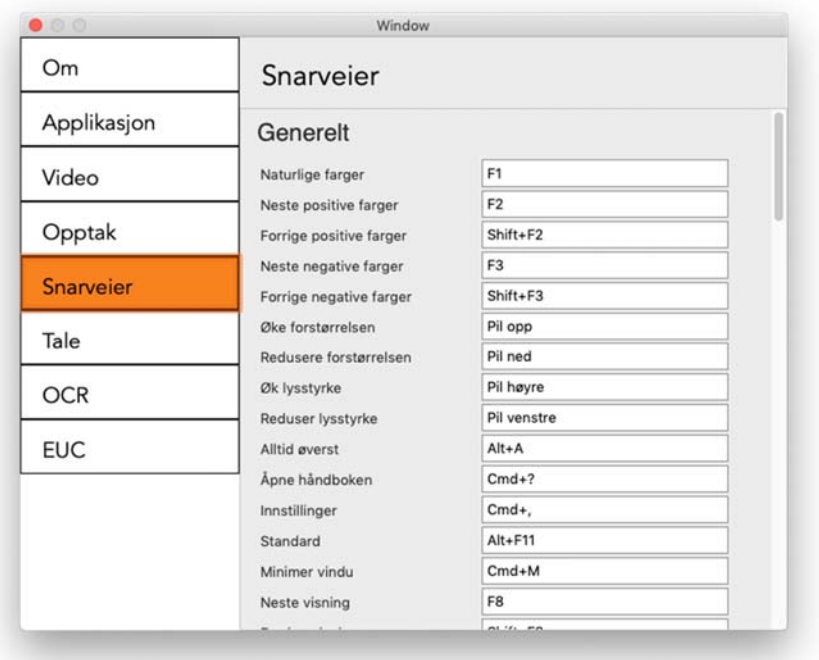

Her kan du endre snarveikommandoene som brukes for applikasjonen. Når du skal endre en snarveikommando, tabulerer du til kommandoen som skal endres og skriver inn den nye tastekombinasjonen. Hvis du taster inn en kombinasjon som allerede er i bruk for en annen kommando, vil den andre kommandoen bli slettet. Du må legge inn en ny tastekombinasjon for den andre kommandoen.

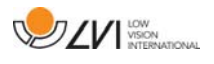

### **4.5.6 Taleinnstillinger**

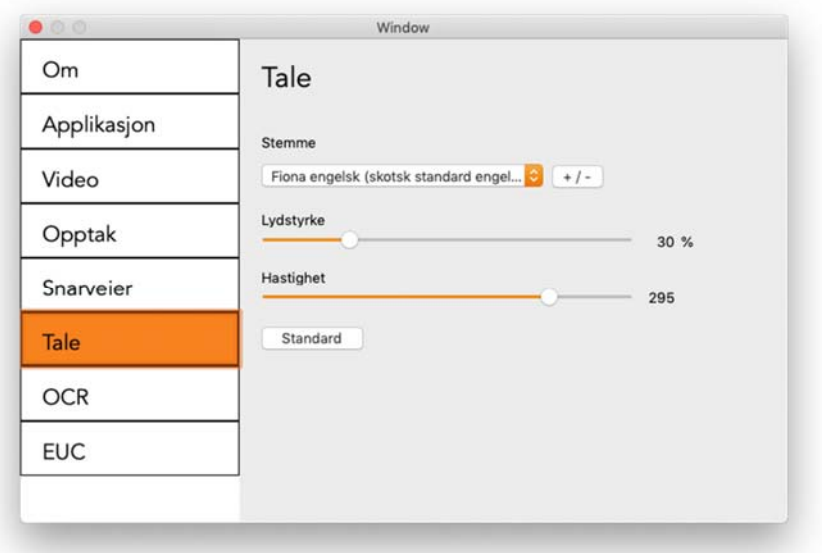

#### Stemme

Hvis flere stemmer er tilgjengelige, kan du velge mellom dem.

### $+$  / -

Åpner en ny dialogboks der du kan velge hvilke stemmer som skal være tilgjengelige.

#### Lydstyrke

Stille inn lydnivået til stemmen.

#### Hastighet

Stille inn talehastigheten.

### **4.5.7 OCR-innstillinger**

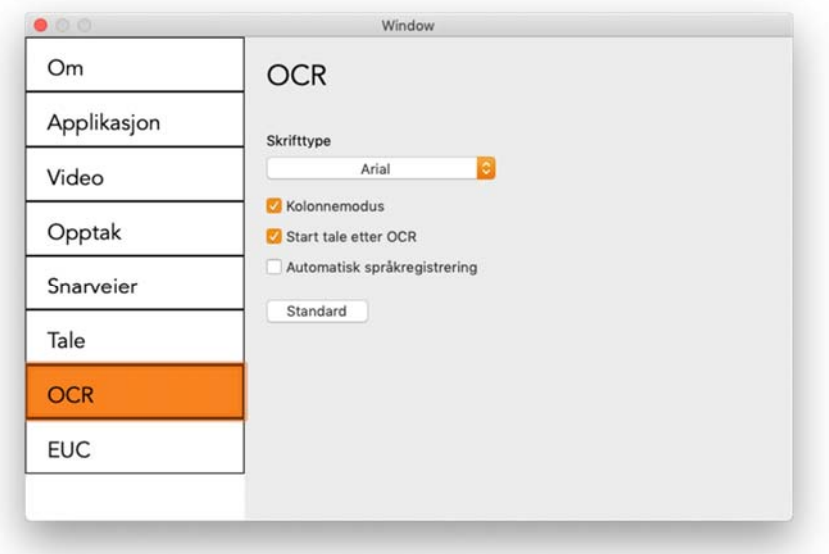

#### **Skriftsnitt**

Her kan brukeren angi skriftsnittet som skal brukes til å vise teksten som er OCR-behandlet. Skriftsnittet som brukes, har ingen innvirkning på OCR-behandlingen.

#### Kolonnemodus

Når denne innstillingen er aktivert, behandler OCR-motoren teksten i kolonner, noe som er hensiktsmessig hvis det f.eks. er en avistekst som skal behandles.

#### Start tale etter OCR

Hvis det er krysset av for dette valget, vil teksten automatisk bli lest opp høyt etter at et bilde er OCR-behandlet.

#### Automatisk språkregistrering

Når denne funksjonen er aktivert, vil applikasjonen prøve å registrere språket i teksten og endre stemmen til det registrerte språket. Automatisk språkidentifisering bruker språkene til stemmene som gjøres tilgjengelige i taleinnstillingene.

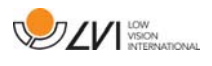

### **4.5.8 EUC**

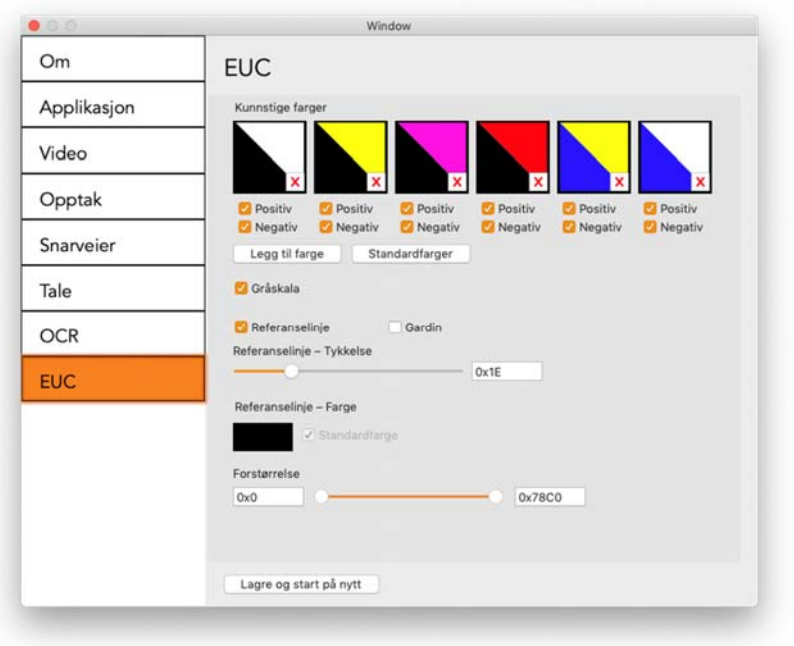

Kameraet kan konfigureres under denne fanen. Hvis du vil lagre endringer i kameraet, trykker du på "Lagre og start på nytt". Når du gjør dette, starter kameraet på nytt og konfigurasjonen lagres.

#### Kunstige farger

Du kan fjerne og endre kameraets kunstige farger.

- Du fjerner en fargekombinasjon ved å trykke på X
- Du legger til en fargekombinasjon ved å trykke på Enter.
- Hvis du vil endre en fargekombinasjon, trykker du på en av trekantområdene for å hente opp en fargedialogboks. Velg fargene, og trykk på OK.
- For å fjerne enten den positive eller negative komponenten. Klikk på boksen positiv eller negativ.
- Du gjenoppretter fargene ved å trykke på Standard.

#### Gråskala

Velg om du vil ha gråskala eller ikke.

#### Referanselinje

Angi størrelsen og fargen på referanselinjen, og velg om du vil ha referanselinje, strek eller begge deler.

#### Forstørrelse

Angi den maksimale og minimale forstørrelsen.

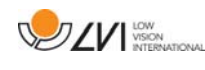

### **4.6 Kvalitet på OCR-behandling**

For å få best mulig resultat av OCR-konverteringen, bør du være klar over følgende.

- Forviss deg om at forstørrelsen er tilstrekkelig. Svært liten tekst gir dårlig resultat i OCR-programvaren. Vi anbefaler en skriftstørrelse på minst 12 pkt. for den minste forstørrelsen på lesekameraet.
- OCR-motoren kan ha problemer med å tolke enkelte skrifter.
- Det er viktig at teksten har høy nok kontrast.
- Det er viktig at språket for OCR-motoren er det samme som for teksten.

# Alfabetisk stikkordregister

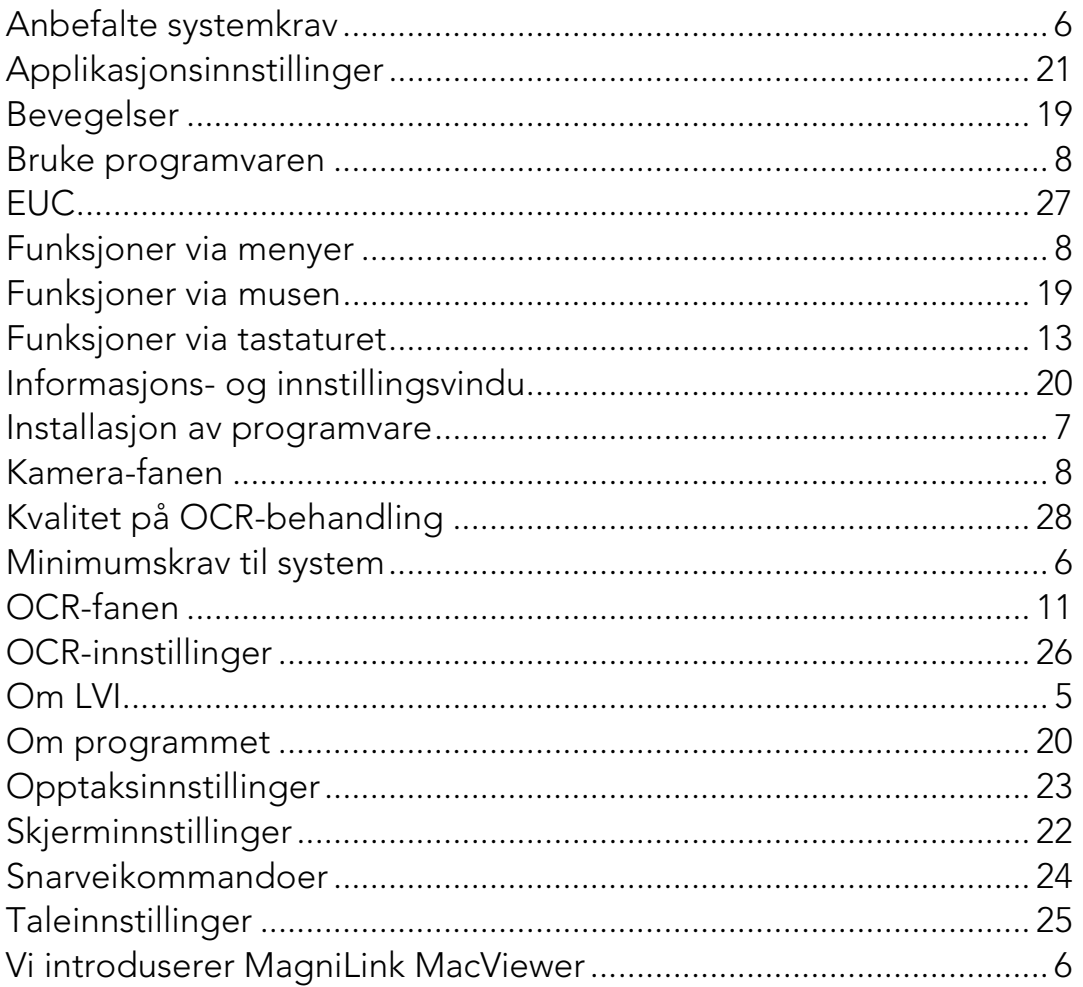